## UniCloud 软件产品

远程授权 License 使用指南

资料版本:5W100-20220407

© 紫光云技术有限公司 2022 版权所有,保留一切权利。 非经本公司书面许可,任何单位和个人不得擅自摘抄、复制本文档内容的部分或全部,并不得以任何形式传播。 对于本手册中出现的其它公司的商标、产品标识及商品名称,由各自权利人拥有。 由于产品版本升级或其他原因,本手册内容有可能变更。紫光云保留在没有任何通知或者提示的情况下对本手册的内容进行 修改的权利。本手册仅作为使用指导,紫光云尽全力在本手册中提供准确的信息,但是紫光云并不确保手册内容完全没有错 误,本手册中的所有陈述、信息和建议也不构成任何明示或暗示的担保。

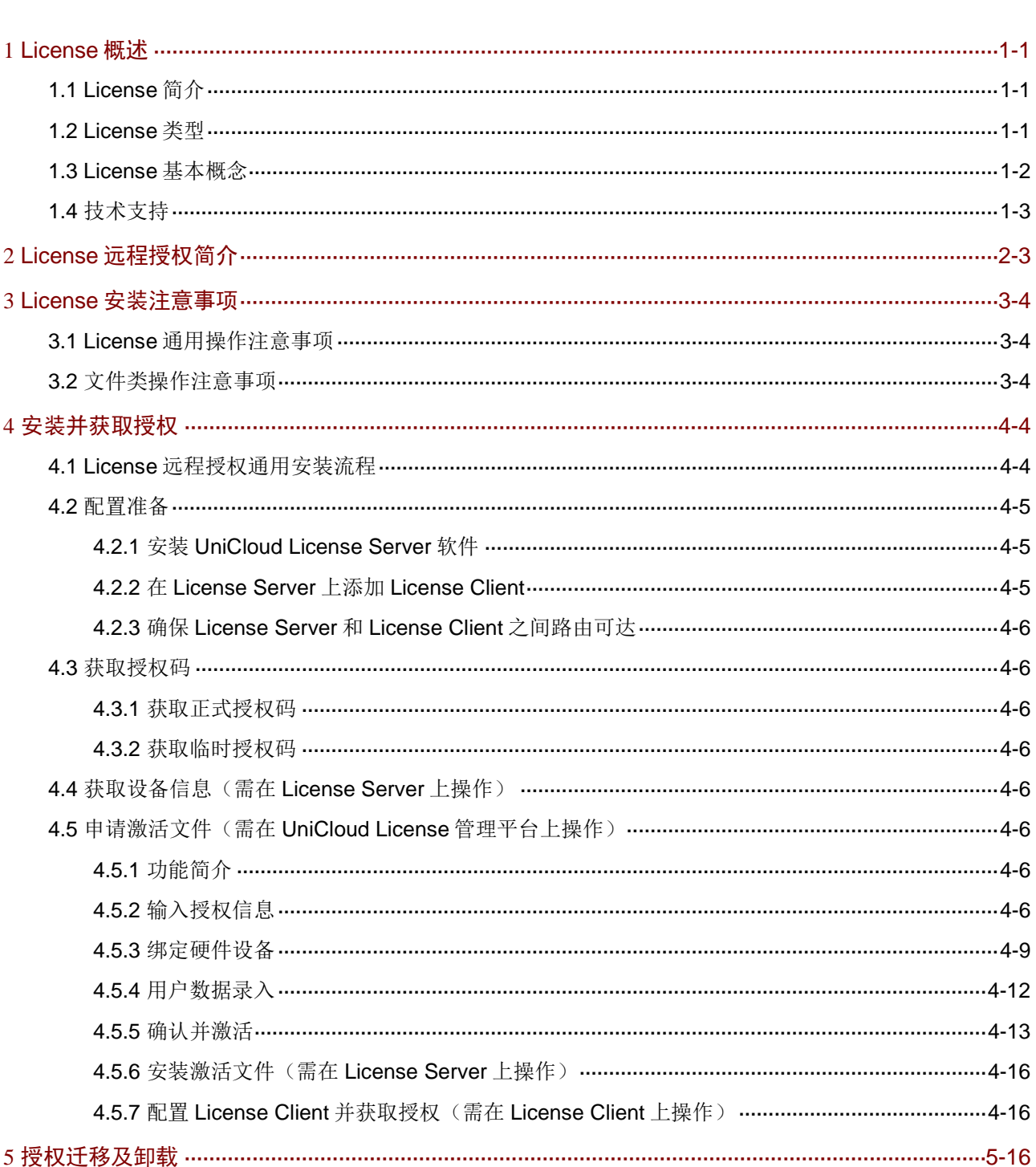

## 目录

# <span id="page-2-0"></span>**1 License** 概述

## <span id="page-2-1"></span>1.1 License简介

License 即授权, 指紫光云技术有限公司授予用户使用特定软件功能的合法权限。

请登录 Web 页面后, 在 License 管理页面了解哪些软件功能需要授权才能使用、这些软件功能是 否已经安装 License,以及已安装 License 的状态。再根据您的业务需求,选择安装对应的 License。

## <span id="page-2-2"></span>1.2 License类型

根据 License 使用场景不同, License 授权情况分为: 预授权、临时授权和正式授权。各产品对预 授权和临时授权的支持情况有所不同;不同授权的有效期也有所不同,具体请参见产品 License 支 持情况说明文档。

## 1. 预授权

为便于您试用需要授权的软件功能,产品安装完成后即具备了此类软件功能的授权,这样的授权称 为预授权。

预授权具有以下特征:

- 产品安装后即可使用。
- 预授权不支持授权安装、卸载和迁移操作。
- 预授权有时限要求。若在预授权到期后仍需使用该软件功能,请购买并安装正式授权,以免 影响软件功能的继续使用。

## 2. 临时授权

为便于您试用需要授权的软件功能,您可联系紫光云技术有限公司市场或技术支持人员来获取软件 功能的临时授权码,再使用临时授权码到 UniCloud License 管理平台(网址为 <https://www.unicloud.com/supportservices/LicenseAuthorization>)申请激活文件,安装激活文件后, 可获得临时授权。

临时授权具有以下特征:

- 您需要紫光云技术有限公司市场或技术支持人员协助您申请并安装临时授权。
- 临时授权不支持授权卸载和迁移操作。
- 临时授权有时限要求。若在临时授权到期后仍需使用该软件功能,请购买并安装正式授权, 以免影响软件功能的继续使用。

## 3. 正式授权

当您想使用需要授权的软件功能时,请通过UniCloud官方渠道购买授权书(授权书中包含授权码),

再 使用购买的授权码到 UniCloud License 管理平台 ( 网址为 <https://www.unicloud.com/supportservices/LicenseAuthorization>)申请激活文件,安装激活文件后, 可获得正式授权。

正式授权具有以下特征:

• 您需要购买并安装正式授权。

- 正式授权是否支持卸载和迁移操作,与产品的型号有关,请参见产品 License 支持情况说明文 档。
- 正式授权是否具有有效期、有效期长短以及正式授权的启用时间,请参见产品 License 支持情 况说明文档。

## <span id="page-3-0"></span>1.3 License基本概念

在进行 License 操作前, 请了解以下 License 基本概念。

## 1. UniCloud License 管理平台

UniCloud License 管理平台是紫光云技术有限公司为用户提供产品授权业务服务的网站。通过该网 站,您可以进行 License 激活申请、授权迁移申请和授权卸载申请。

使用网址 <https://www.unicloud.com/supportservices/LicenseAuthorization> 可直接访问 UniCloud License 管理平台。

### 2. 软件使用授权书(Software License Certificate,简称授权书)

软件使用授权书是紫光云技术有限公司授予用户合法使用 UniCloud 软件功能的相关说明文件, 包 含授权码、授权许可数量等信息。

## **SERIES**

部分产品的授权书是和产品是一起销售的。请您收到产品后,查看软件授权是否满足您的使用需求:

- 如果包含授权书且软件授权满足您的使用需求,则无需单独购买授权。
- 如果未包含授权书或包含的软件授权不能完全满足您的使用需求,请另行购买授权。

本文以需要单独购买授权为例进行描述。

## 3. 授权码 (LK, License Key)

授权码是用户获得对应软件功能授权的唯一凭证。

- 正式授权的授权码包含在授权书中,对应授权书上的授权序列号(License Key),您购买授权 书后即可获得正式授权码。
- 临时授权的授权码请联系紫光云技术有限公司市场或技术支持人员协助获取,产品是否支持 临时授权,请查阅产品 License 支持情况说明文档。

## 4. 设备信息文件

设备信息文件是 License Server 所在服务器的识别信息, 又称为 DID 文件, 可唯一标识一台硬件设 备。

## 5. 激活文件 (AF, Activation File)

激活文件是绑定了授权码和硬件设备信息的授权凭证。

激活文件需要您从 UniCloud License 管理平台申请。UniCloud License 管理平台会根据您申请授权 时输入的授权码和硬件设备信息,自动生成激活文件。

## <span id="page-4-0"></span>1.4 技术支持

紫光云技术有限公司一直在努力提供最方便、最优质的产品,如果您对 License 的操作存在疑问或 者不确定,请中止操作,可通过以下方式获取帮助:

- 热线电话:400-6888-311
- 紫光云官网点击"联系我们"

# <span id="page-4-1"></span>**2 License** 远程授权简介

License 远程授权基于 Client/Server 架构, 适用于规模较大的网络。远程授权具有以下优点:

- 授权的安装、卸载、迁移操作只需在 License Server 和 UniCloud License 管理平台上操作, 无需在每台 License Client 上操作, 简化了授权安装和维护流程。
- 多台 License Client 共用 License Server 上的授权,提高了授权利用率。

使用 License 远程授权功能时, 您需要执行以下操作:

- (1) 安装 UniCloud License Server(授权服务器)软件。UniCloud License Server 是 UniCloud 推出的一款授权管理软件,具有集中管理授权、集中分发授权等功能,以下简称 License Server。
- (2) 将产品(作为 License Client)需要的授权安装在 License Server 上,通过 License Server 将授权分发给 License Client。
- (3) 配置 License Client 功能, 例如配置 License Server 的 IP 地址、端口号, License Client 登录 License Server 时使用的用户名和密码参数,开启 License Client 功能等。

完成以上配置后,License Client 会立即与 License Server 建立连接,并根据业务需要从 License Server 获取相应的授权。

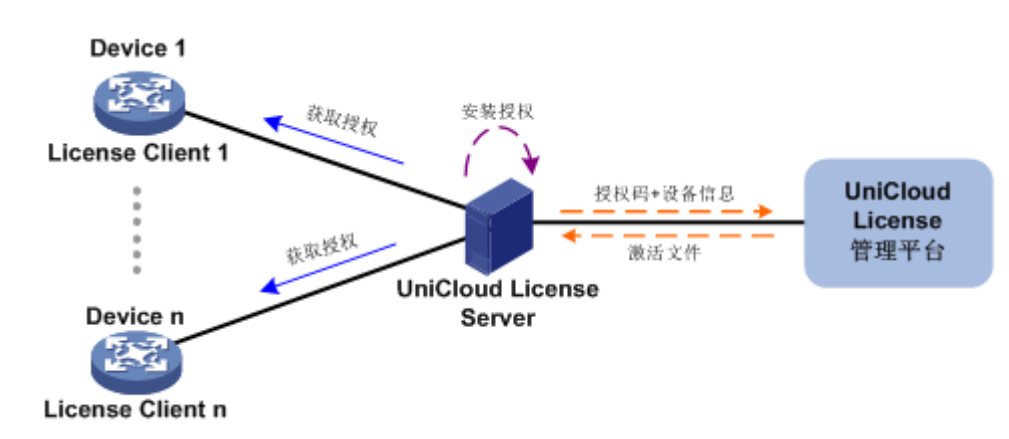

## 图2-1 远程授权示意图

# <span id="page-5-0"></span>**3 License** 安装注意事项

在进行 License 操作前, 请您务必了解以下使用注意事项。

## <span id="page-5-1"></span>3.1 License通用操作注意事项

- 请通过 UniCloud 官方销售渠道购买授权。
- 如果已经安装了授权,请在 License Server 的 Web 页面查看授权的有效期,并在有效期内安 装新的授权,以免当前授权过期,影响对应业务的运行。
- 授权需要和 License Server 绑定。申请和安装授权时,请务必确认每步操作中输入信息的准 确性,以免误操作给您造成损失。您需要确认的信息包括但不限于以下方面: a. 确定您需要授权的产品。
	- b. 确定您需要授权的软件功能。
	- c. 确认购买的授权规格和您的使用需求一致。
	- d. 确保和授权码绑定的设备是您使用的 License Server。
	- e. 确保将获取到的激活文件安装到您使用的 License Server 上。
- 请不要多个用户同时在同一 License Server 上进行 License 操作, 以免操作失败。
- 如果您在 UniCloud License 管理平台上输入的信息中包含字母, Web 页面如无明确说明, 请 您严格区分大小写。对于授权码等参数,尽量采用复制、粘贴的方式输入,以免参数输入错 误,导致 License 操作失败。

## <span id="page-5-2"></span>3.2 文件类操作注意事项

License 操作中可能需要上传或下载文件,例如设备信息文件、激活文件和卸载文件等。在执行文 件操作时,请不要修改文件名称或编辑文件内容,以免造成授权失败。

# <span id="page-5-3"></span>**4** 安装并获取授权

## <span id="page-5-4"></span>4.1 License远程授权通用安装流程

临时授权和正式授权的安装流程相同,仅授权码获取渠道不同。License 远程授权通用安装流程如 图 [4-1](#page-6-3) 所示。

图说明

License 远程授权仅支持激活文件,不支持激活码。

### 图4-1 License 远程授权通用安装流程

<span id="page-6-3"></span>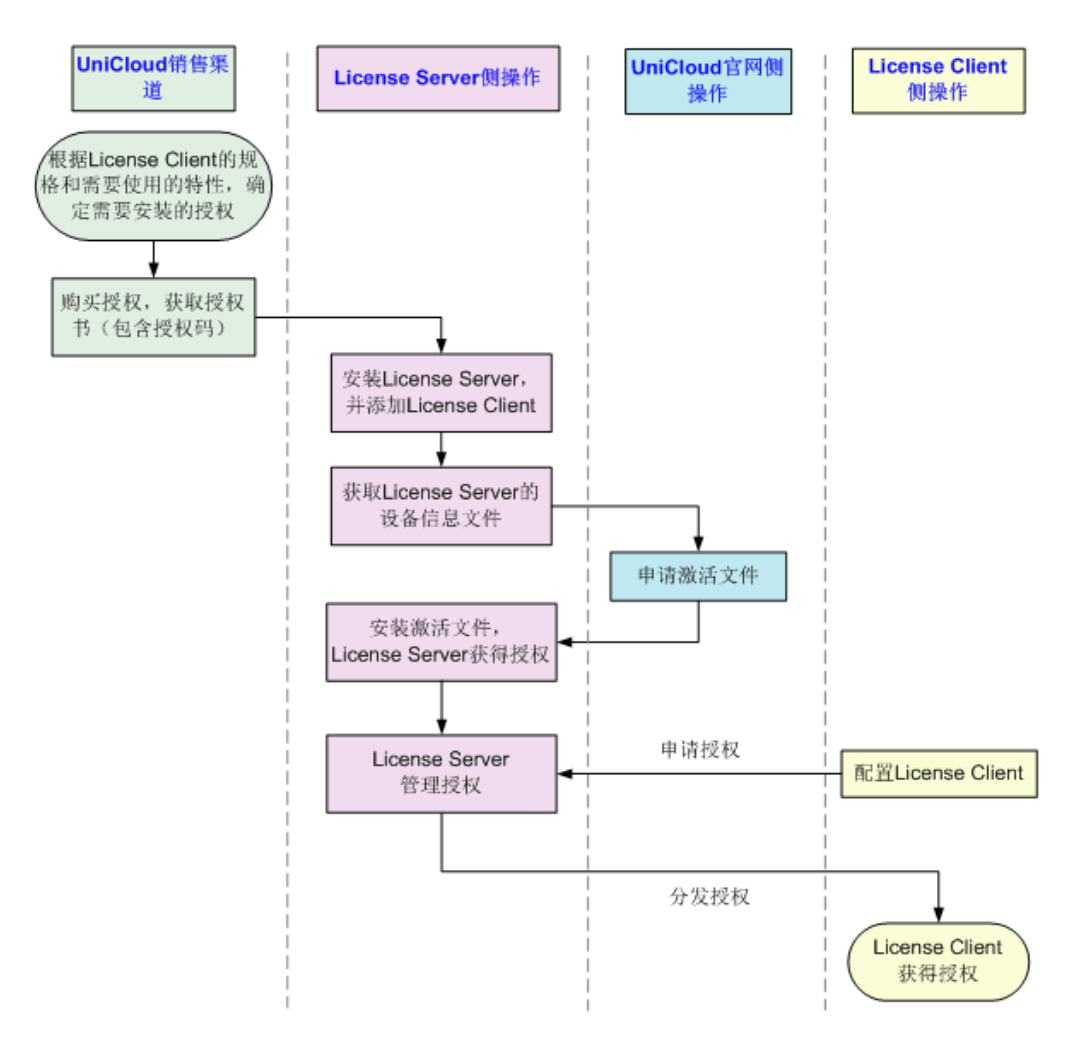

## <span id="page-6-0"></span>4.2 配置准备

## <span id="page-6-1"></span>4.2.1 安装 UniCloud License Server 软件

在您使用 License 远程授权方式前,请先安装 UniCloud License Server,请联系技术支持获取软件 安装包。具体安装方法请参考《UniCloud License Server 安装指导》。

#### <u>/</u> 主注 )

请根据《UniCloud License Server 安装指导》手册中的"放行 License Server 相关端口、地址和协 议"章节, 以保证 License Server 与主机的网络连通性。

## <span id="page-6-2"></span>4.2.2 在 License Server 上添加 License Client

- (1) 请您登录 License Server, 进入客户端配置页面。
- (2) 单击<增加客户端>按钮,进入增加客户端页面。

(3) 填写客户端名称、客户端密码等信息,单击<确定>按钮,完成客户端的创建。

## <span id="page-7-0"></span>4.2.3 确保 License Server 和 License Client 之间路由可达

配置 License Server 和 License Client 的网络参数, 使得 License Server 和 License Client 可以互 通。

## <span id="page-7-1"></span>4.3 获取授权码

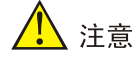

获得授权码后,请妥善保存并备份,以防授权码丢失。

## <span id="page-7-2"></span>4.3.1 获取正式授权码

- (1) 请登录 License Client 的 Web 页面, 进入 License 管理页面, 在该页面中确定哪些软件功能 需要安装授权才能使用。
- (2) 通过 UniCloud 官方渠道购买授权,获取授权书。授权书上印有授权码(License Key)。

## <span id="page-7-3"></span>4.3.2 获取临时授权码

临时授权码用于测试、试用等场景,请联系紫光云技术有限公司市场或技术支持人员协助获取临时 授权码。

## <span id="page-7-4"></span>4.4 获取设备信息(需在License Server上操作)

- (1) 请您登录 License Server, 进入激活文件管理页面。
- (2) 单击<导出 DID>按钮获取 License Server 的设备信息文件。

## <span id="page-7-5"></span>4.5 申请激活文件(需在UniCloud License管理平台上操作)

## <span id="page-7-6"></span>4.5.1 功能简介

在 UniCloud License 管理平台,您可以灵活地为 License Server 申请激活文件:

- 一次申请输入一个授权码,绑定一台 License Server, 为一台 License Server 申请一个授 权。
- 一次申请输入多个授权码, 您可以将不同授权码和不同 License Server 绑定, 也可以将不同 授权码和同一 License Server 绑定, 从而为一台或多台 License Server 申请授权。

## <span id="page-7-7"></span>4.5.2 输入授权信息

(1) 在 PC 上启动浏览器,在浏览器地址栏中输入 UniCloud License 管理平台地址 <https://www.unicloud.com/supportservices/LicenseAuthorization> 后按回车键,登录 UniCloud License 管理平台。进入"License 激活申请"页面, 如图 [4-2](#page-8-0) 所示。

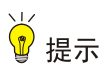

建议使用浏览器: Chrome 62 及以上版本; IE 10 及以上版本; FireFox 60 及以上版本。

### <span id="page-8-0"></span>图4-2 License 激活申请页面

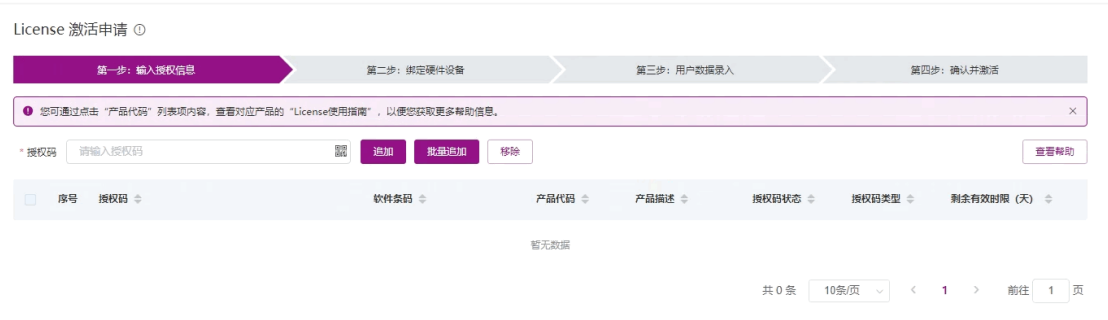

- (2) 输入授权信息。UniCloud License 管理平台支持通过以下方式输入授权码,请根据需要进行 选择。
	- 单个输入授权码

在图 [4-2](#page-8-0) 所示的授权码输入框中粘贴或手工输入完整的授权码字符串,然后单击<追加>按 钮,UniCloud License 管理平台会自动获取该授权码对应的授权信息。重复执行该操作可 输入多个授权信息。

 上传二维码自动识别授权码 单击图 [4-2](#page-8-0) 所示的 图标, UniCloud License 管理平台会弹出"上传二维码的授权码图片" 页面,如图 [4-3](#page-9-0) 所示。在"上传二维码的授权码图片"页面上传授权码的二维码图片后, 单击图 [4-2](#page-8-0) 中所示的<追加>按钮, UniCloud License 管理平台会自动获取二维码图片关联 的授权信息。重复执行该操作可输入多个授权信息。

## 。<br>业 提示

请确保上传的授权码二维码图片完整、清晰,否则,UniCloud License 管理平台无法正确 识别。

#### <span id="page-9-0"></span>图4-3 上传授权码的二维码图片页面

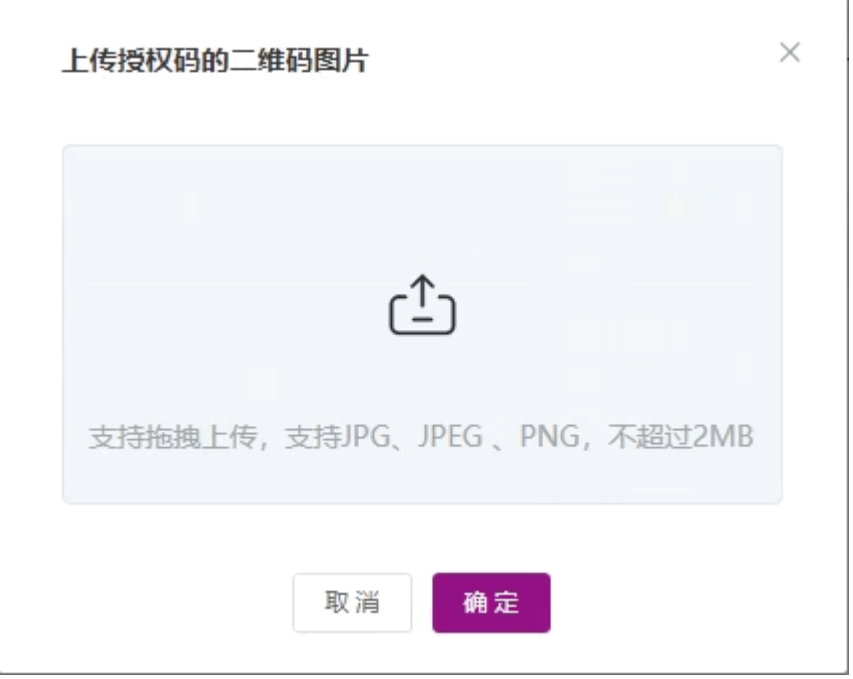

批量导入授权码

单击图 [4-2](#page-8-0) 中所示的<批量追加>按钮, UniCloud License 管理平台会弹出"批量追加"页 面,如图 [4-4](#page-9-1) 所示。

### <span id="page-9-1"></span>图4-4 批量追加页面

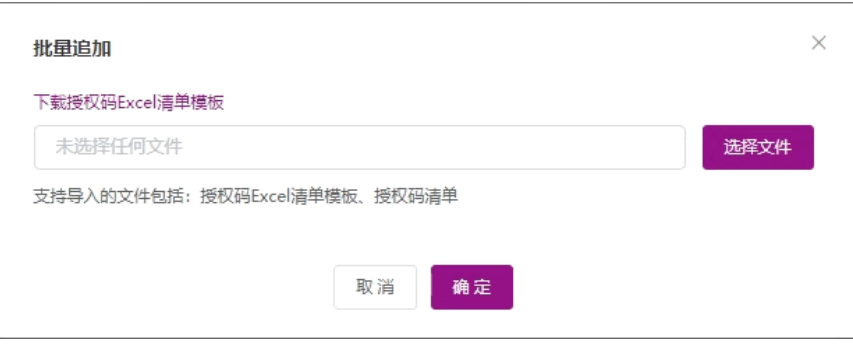

UniCloud License 管理平台支持通过以下文件批量导入授权码,请根据实际情况选择其中 一种方式即可:

− 授权码 Excel 清单模板: 点击图 [4-4](#page-9-1) 中所示的"下载授权码 Excel 清单模板"链接, 下 载授权码 Excel 清单模板, Excel 清单模板内容如图 [4-5](#page-10-1) 所示。在模板中输入授权码, 保存模板并上传该 Excel 文件, 即可一次导入多个授权码, 获取多份授权信息。

#### <span id="page-10-1"></span>图4-5 授权码 Excel 清单模板内容

授权码(用于申请激活文件,必填)备注:对应授权函上的授权序列号/License Kev

− 授权码清单:针对特定的销售场景,UniCloud 可能会向用户提供电子版的授权码清单, 授权码清单如图 [4-6](#page-10-2) 所示。此时,您可以单击图 [4-4](#page-9-1) 中所示的<选择文件>按钮,上传授 权码清单,将授权码清单中包含的授权码一次性导入 UniCloud License 管理平台。

#### <span id="page-10-2"></span>图4-6 授权码清单

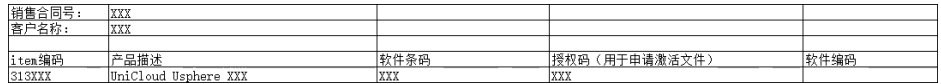

− 授权信息输入完毕,选中需要激活的授权码,如图 [4-7](#page-10-3) 所示。单击<下一步>按钮,进入 绑定硬件设备页面。

#### <span id="page-10-3"></span>图4-7 授权信息输入完毕页面

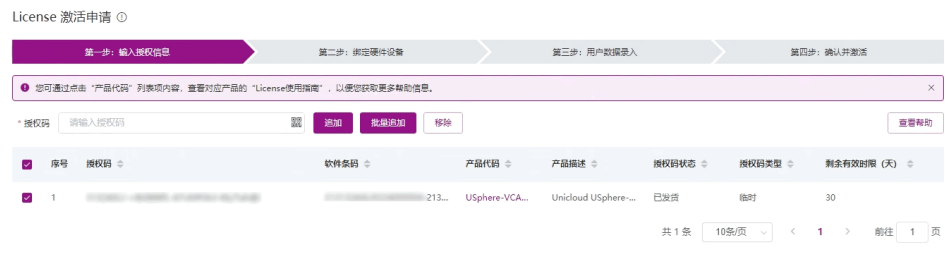

## <span id="page-10-0"></span>4.5.3 绑定硬件设备

- (1) 在绑定硬件设备页面中,确认上一步输入的授权码是否为您本次需要激活的授权码。
	- 如需新增授权码,可参考图 [4-8](#page-11-0) 进行如下操作:
		- − 单击<新增>按钮。
		- − 粘贴或手工输入整个授权码字符串,或者单击授权码列的器图标上传授权码的二维码图 片。

- − 单击 图标, 新增授权码信息。
- 如需移除授权码,选中授权码,单击<移除>按钮或 图标,删除无需激活的授权码。

#### <span id="page-11-0"></span>图4-8 绑定硬件设备页面

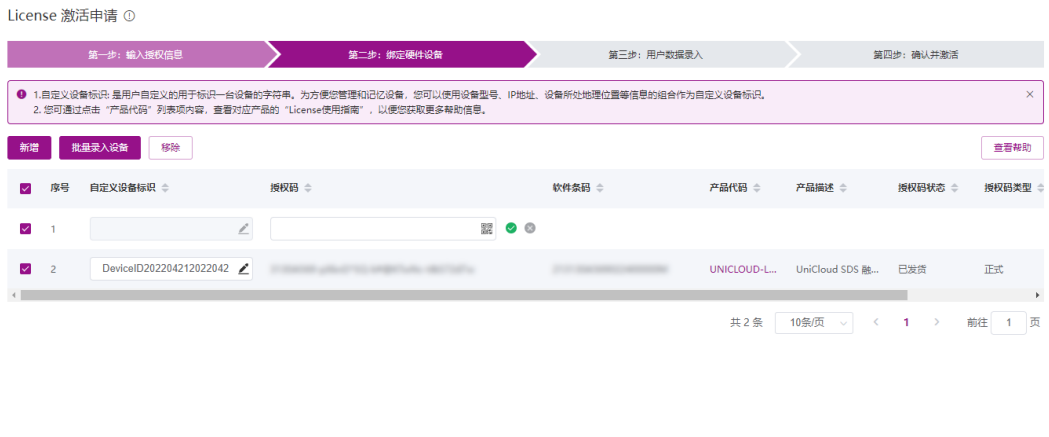

 $\begin{tabular}{|c|c|c|c|} \hline & $\pm-\#$ & $\mathbb{T}\rightarrow\#$ \\ \hline \end{tabular}$ 

- (2) 输入设备信息。不同型号的产品需要输入的设备信息不同,请根据 UniCloud License 管理平 台页面的提示输入,设备信息的获取方法请参见"[4.4](#page-7-4) [获取设备信息\(需在](#page-7-4) License Server [上操作\)"](#page-7-4)。UniCloud License 管理平台支持通过以下方式输入设备信息,请根据需要进行 选择。
	- 一对一绑定

单击图 [4-8](#page-11-0) 所示列表中自定义设备标识列的《图标,根据页面提示输入设备信息来分别将 单个授权码和单台设备绑定,如图 [4-9](#page-12-0) 所示。多次执行该步骤,可以将多个授权码和不同 设备绑定。

#### <span id="page-12-0"></span>图4-9 录入设备信息页面

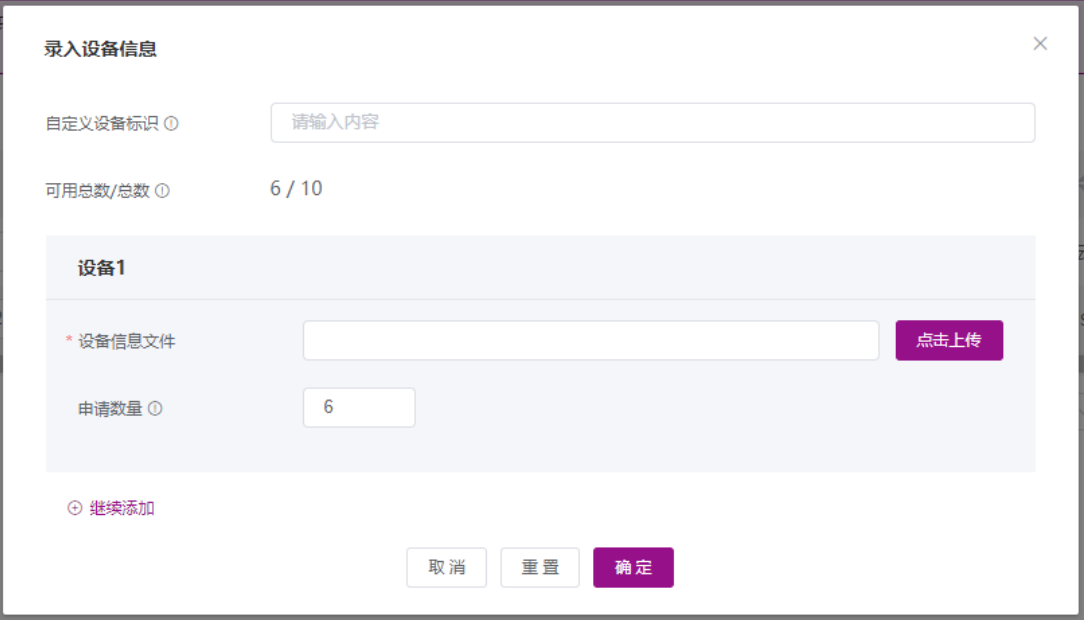

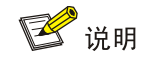

部分产品单击<确定>按钮后还需选择产品分类,请根据实际情况选择即可。

多对一绑定

选中图 [4-8](#page-11-0) 所示列表中需要绑定的授权码,单击<批量录入设备>按钮将多个授权码和同一 台设备绑定。

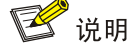

"自定义设备标识"为可选字段,它是用户可自定义的、用于标识一台设备的字符串。为方 便您管理和记忆设备,建议您使用设备型号、IP 地址、设备所处地理位置等信息的组合作为 自定义设备标识。该标识仅在本次 License 激活申请操作中生效,重新登录 License 激活申请 页面后,该标识不再生效。如果您未定义该字段,设备会自动定义该字段。

(3) 将所有需要激活的授权码和设备绑定完毕后,请阅读并勾选"我已了解:授权码与硬件设备 绑定后,对应的授权就与硬件设备进行了绑定。进行绑定操作时,请确保输入信息的准确, 以免因授权码与硬件设备的错误绑定,导致目标设备没有获得正确的授权。",如图 [4-10](#page-13-1) 所 示。单击<下一步>按钮,进入用户数据录入页面。

## <span id="page-13-1"></span>图4-10 绑定硬件设备完毕页面

License 激活申请 ①

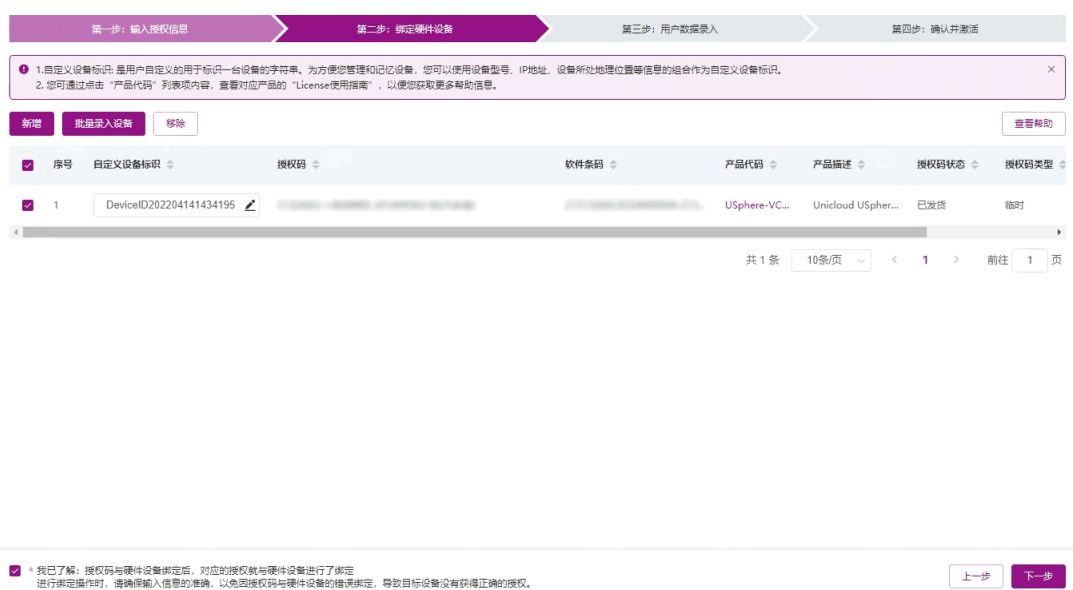

## <span id="page-13-0"></span>4.5.4 用户数据录入

请根据图 [4-11](#page-13-2) 所示要求输入用户信息,各参数的详细描述请参见表 [4-1](#page-14-1)。UniCloud License 管理平 台将根据您输入的信息来记录执行本次授权操作的用户信息。 输入用户信息后,单击<下一步>按钮,进入确认并激活页面。

## <span id="page-13-2"></span>图4-11 用户数据录入页面

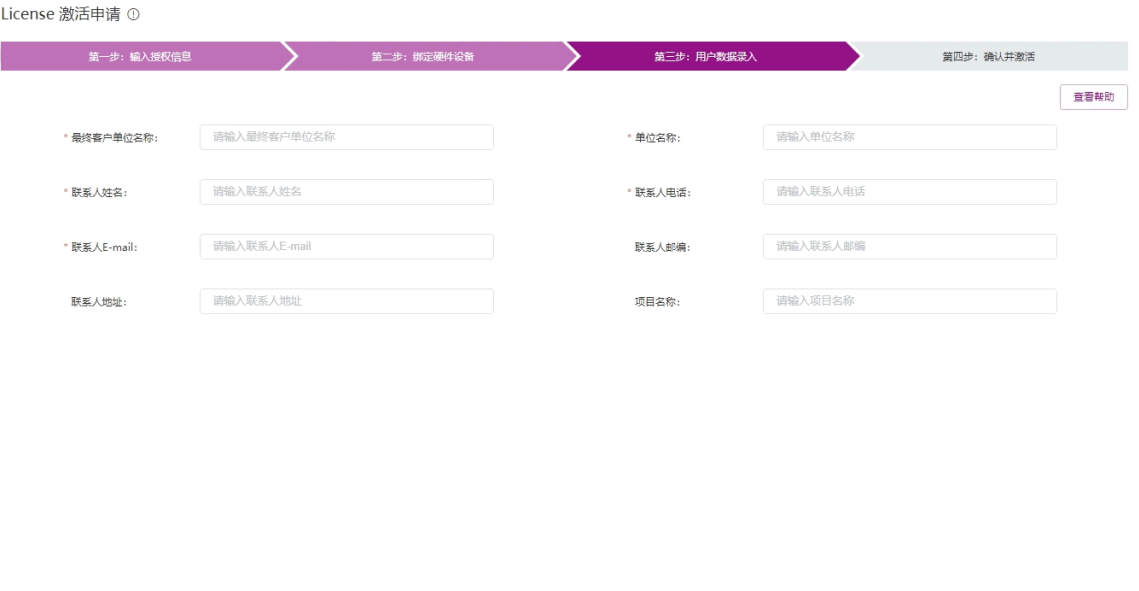

FANS FOR THE THE

## <span id="page-14-1"></span>表4-1 用户信息描述表

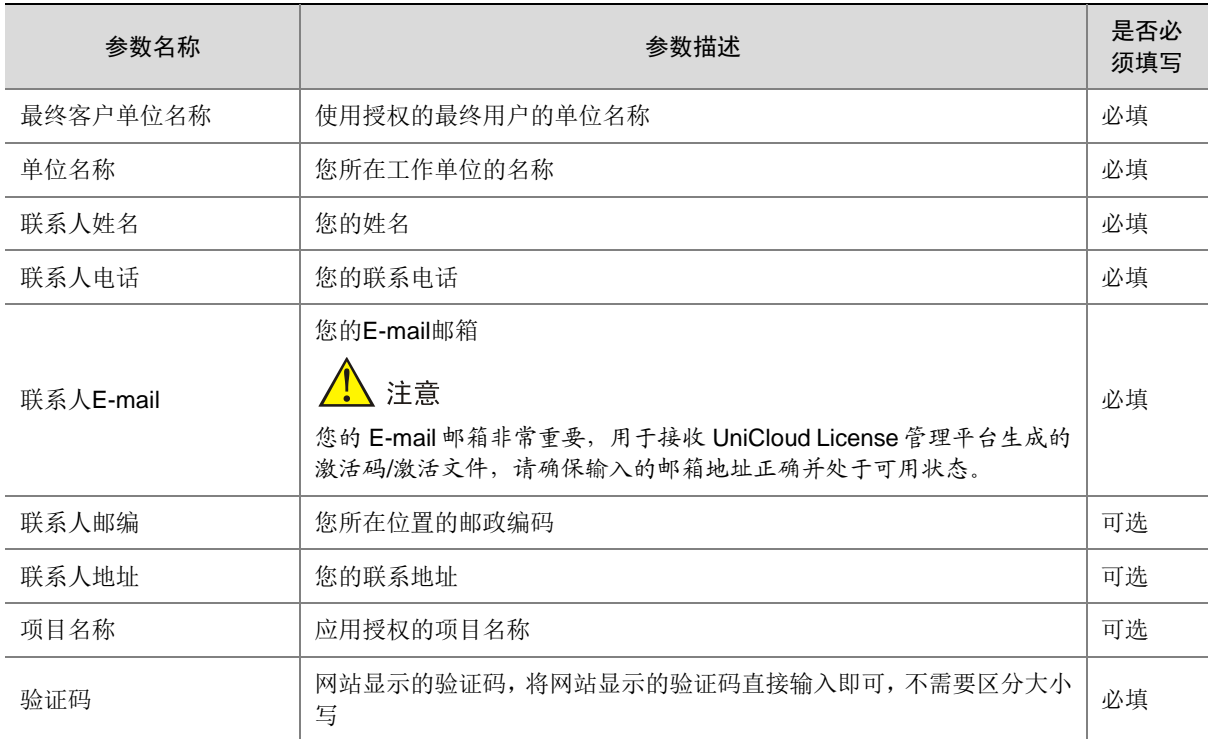

## <span id="page-14-0"></span>4.5.5 确认并激活

(1) 请您核对授权信息和设备信息,确认无误后,阅读并勾选"已阅读并同意法律声明所述服务 条款各项内容紫光云授权服务门户法律声明", 如图 [4-12](#page-15-0) 所示。单击<确认并激活 License> 按钮。

## <span id="page-15-0"></span>图4-12 确认并激活页面

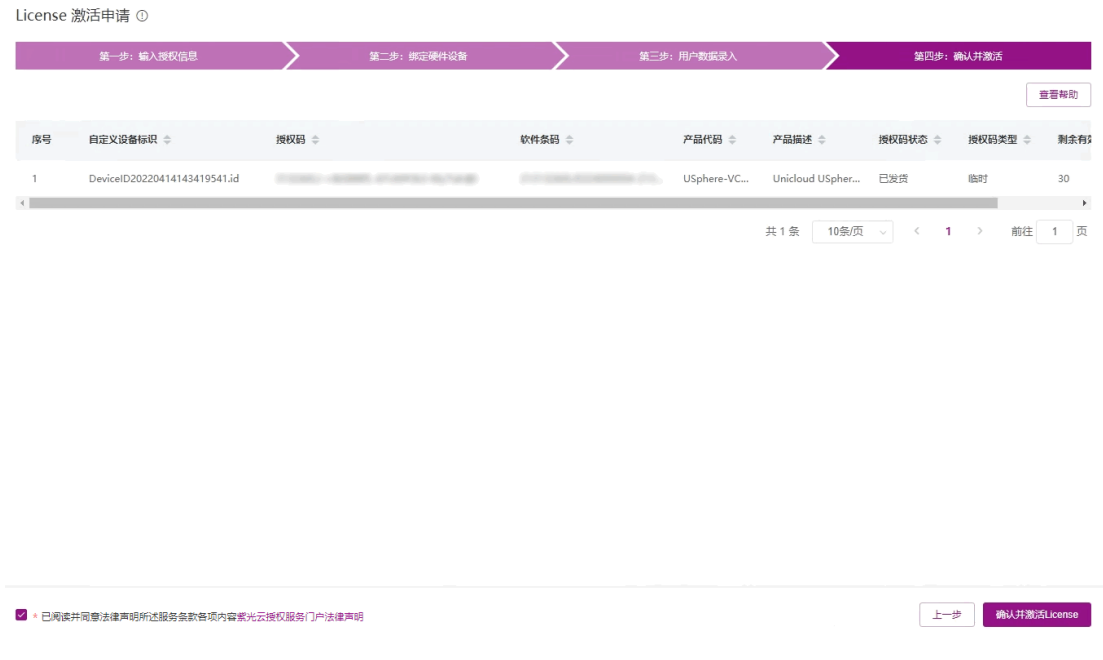

(2) 单击<确认并激活 License >按钮后, UniCloud License 管理平台会自动生成激活文件, 并将 激活文件发送到"联系人E-mail"对应的邮箱。

UniCloud License 管理平台会生成激活文件,可通过单击<批量获取激活信息>按钮来下载激 活文件。

## <span id="page-15-1"></span>图4-13 激活申请成功页面

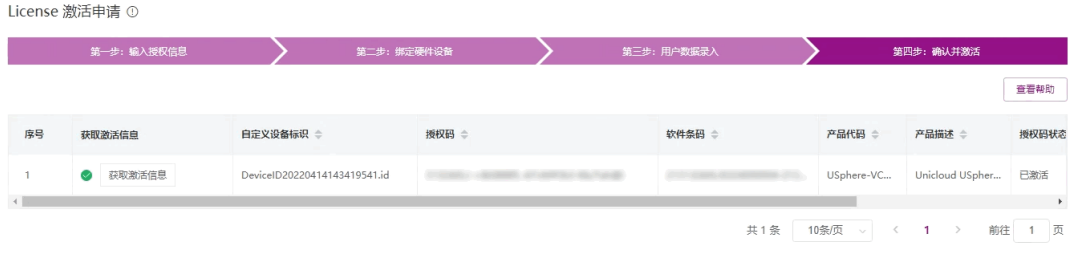

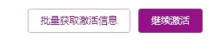

(3) 获取激活信息。单击图 [4-13](#page-15-1) 中所示的<批量获取激活信息>按钮,可一键获取本次申请激活操 作申请到的所有激活文件(如图 [4-14](#page-16-0) 所示)以及激活信息描述表。

#### <span id="page-16-0"></span>图4-14 获取激活信息

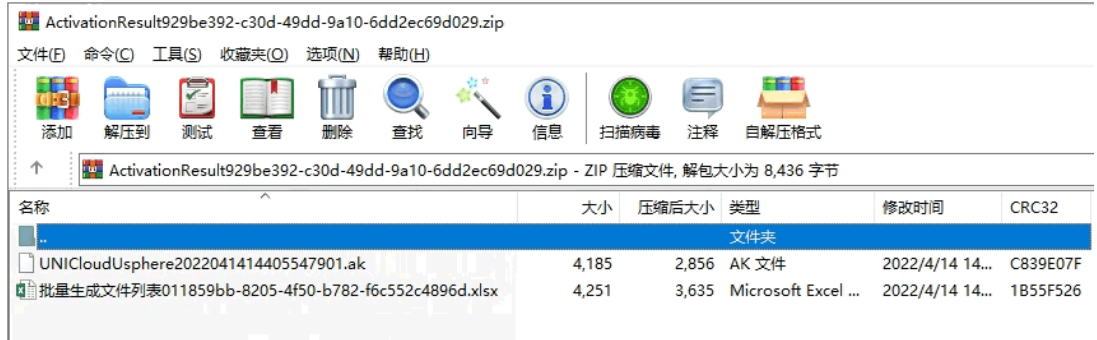

## 图4-15 激活信息描述表

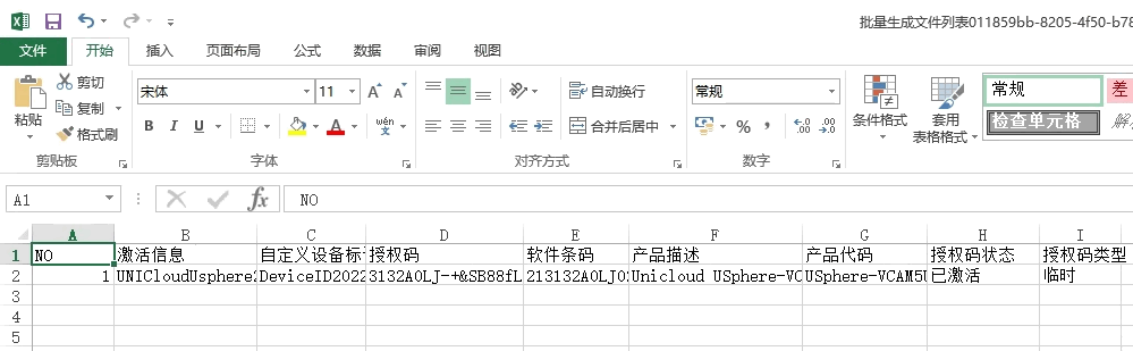

## 还可以登录"联系人 E-mail"对应的邮箱, 查收激活码/激活文件。

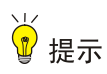

- 当您为同一台 License Server 一次激活多个授权码时,UniCloud License 管理平台会生 成多个激活文件。将这些激活文件安装到 License Server 上后,您会获得所有授权码中 包含的授权。
- 当您申请多个激活文件时,网站需要一定时间来生成激活文件,请根据 UniCloud License 管理平台的提示信息,通过"联系人 E-mail"邮件获取激活文件,"确认并激活"页面将 不再提供 Web 页面下载功能。
- 如果没有获取到激活文件,且使用授权码无法重新申请激活文件时,请联系 UniCloud 技 术支持人员。

## <span id="page-17-0"></span>4.5.6 安装激活文件(需在 License Server 上操作)

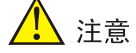

在安装激活文件前,请备份并妥善保管您获取的激活文件。当误操作将激活文件删除,或者设备故 障授权不可用时,可使用备份的激活文件恢复授权。

请您参照以下步骤, 在 License Server 上安装激活文件:

- (1) 登录 License Server, 讲入激活文件管理页面。
- (2) 单击<安装激活文件>按钮,在弹出的对话框中上传保存在本地的激活文件,安装该激活文件。
- (3) 安装成功后在 License 安装页面会显示安装的授权信息。

## <span id="page-17-1"></span>4.5.7 配置 License Client 并获取授权(需在 License Client 上操作)

请您登录软件产品的 Web 页面(作为 License Client),进入 License 管理页面,配置 License Server 相关参数,如表 [4-2](#page-17-3) 所示。

完成 License Server 参数配置后,License Client 会自动和 License Server 建立连接,并从 License Server 获取授权。

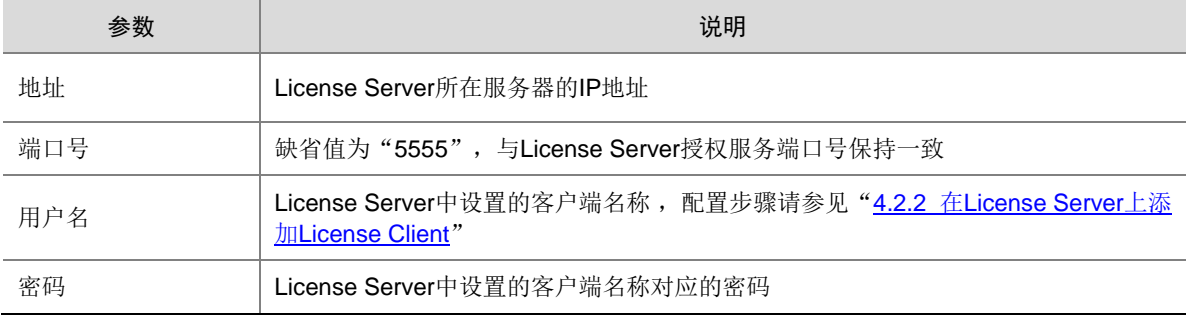

#### <span id="page-17-3"></span>表4-2 配置参数说明

■ 说明

不同产品的参数名称可能有差异,请以实际情况为准。

获取授权成功后,可在 License 管理页面中查看相应的授权信息。具体操作方式请参见产品的联机 帮助或安装指导手册。

## <span id="page-17-2"></span>**5** 授权迁移及卸载

授权迁移:一台 License Server 上无需使用的、未过期的授权,可以迁移到其它 License Server 上继续使用。例如,将源 License Server A 上不再使用的授权迁移到目的 License Server B 上。

授权卸载:当您在 UniCloud License 管理平台激活授权码后,该授权码便和指定 License Server 进行了绑定,不能和其它 License Server 再次绑定。

如需对已安装的授权进行迁移或卸载,请联系技术支持进行处理,联系方式详见 [1.4](#page-4-0) [技术支持。](#page-4-0)